## **Q15 V1.82 ファームウェアアップグレードの内容:**

1. USB デコードにカスタム PEQ(パラメトリックイコライザー)機能を追加 モード; 2. MQA モードのスイッチオプションを追加しました。 3.接続時の過剰な電力消費の問題を修正しました 電話モードの Samsung 電話。 4. Q15 と Fiio の間で EQ を選択するロジックを最適化しました コントロール アプリ; 5.その他のパフォーマンスの改善。

**Q15 XMOS ファームウェアのアップグレードに関する注意事項は、アップグレードする 前によくお読みください。**

1.ファームウェアのアップグレードは、Windows コンピューターのみを使用できます。Windows 10 以降を搭載したコンピューターを使用することをお勧めします。

2.ファームウェアをアップグレードする前に、Windows コンピューターに Fiio USB DAC ドライバー をインストールしてください。

3. Q15 のファームウェアをアップグレードする前に、コンピューターの USB インターフェイスから 他のデコーダーを抜いてください。Q15 の設定で、USB モードを UAC2.0 に調整し、PEQ モードを OFF に切り替えます。また、Fiio Control アプリで Q15 の PEQ モードがオフになっていることを確 認してください。

4.コンピューターがアップグレードの完了を示しているときに USB ケーブルを抜くことができない ことに注意してください。Q15 がアップデートが完了したことを示すまで待ってから、USB ケーブ ルを抜く前にシステムを自動的に起動する必要があります。更新時間は 5 分以内に表示されるのが 普通です。しばらくお待ちいただき、マシンが自動的に再起動するのをお待ちください。

5.ファームウェアをアップグレードする前に、Q15 を完全に充電したままにしてください。ファー ムウェアのアップグレードプロセス中は、USB ケーブルを振ったり抜いたり、ボタンを押したりし ないでください。

6.ファームウェアがアップグレードされると、すべてのデータが消去されます。

7.コンピューターの USB インターフェースの電力供給不足が心配な場合は、「電話モード」を ON にすることをお勧めします。

8. 「更新中」と 5 分以上表示される場合は、USB ケーブルを再度挿入し、アップグレードツールを 開いてファームウェアを再度アップグレードできます。アップグレードが完了すると、デバイスが 再起動します。それでも「更新中」と表示される場合は、電源ボタンを 10 秒間押し続けてリセッ トしてから、もう一度アップグレードしてみてください。ただし、アップグレードプロセス中にマ シンが 2 回リセットされると、マシンが誤動作して起動に失敗することに注意してください。修理 のために機械を郵送する必要がある場合があります。

## **ファームウェアのアップグレード手順:**

1. Q15 をオンにした後、USB モードに切り替え、USB ケーブルを使用して下部の USB インターフェ イス(注:POWER IN インターフェイスではない)と Windows コンピューターを接続し、Q2.0 設定で USB モードを UAC15 モードに、PEQ モードをオフに調整します。また、Fiio Control アプリで Q15 の PEQ モードがオフになっていることを確認してください。

2.ダブルクリックして「FiiODfu」書き込みツールを開くと、製品と現在のファームウェアが表示 されます。製品名は「FIIO Q15」である必要があります。製品名が「FIIO Q15 EQ DevKit」になっ ている場合は、このときの PEQ モードが OFF になっていないことを意味します。PEQ モードを OFF に調整し、Q15 を再接続してください。

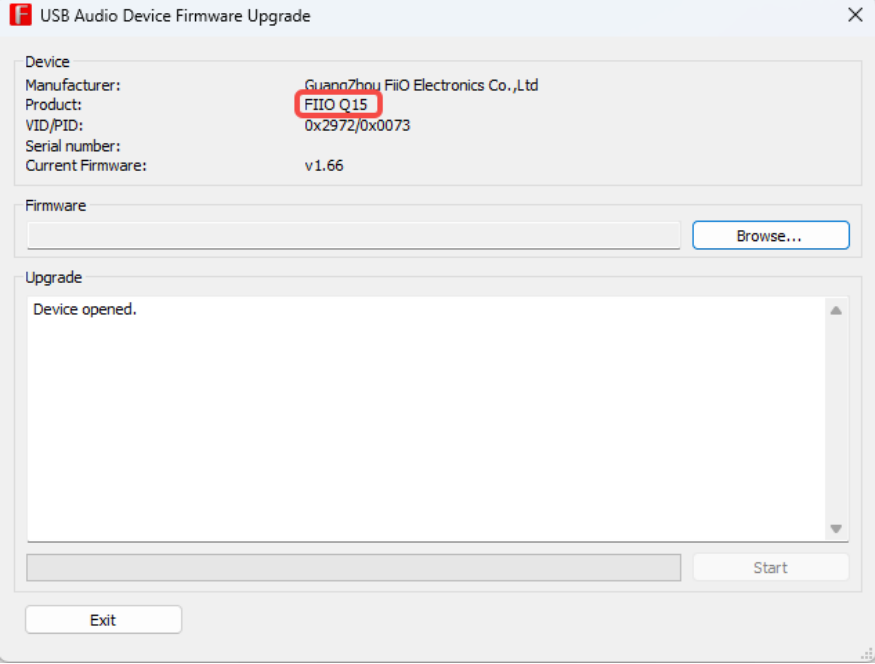

3. 「Browse...」をクリックします。をクリックし、「Fiio\_Q15\_xmos\_v182\_dfu.bin」ファイルを 選択します。

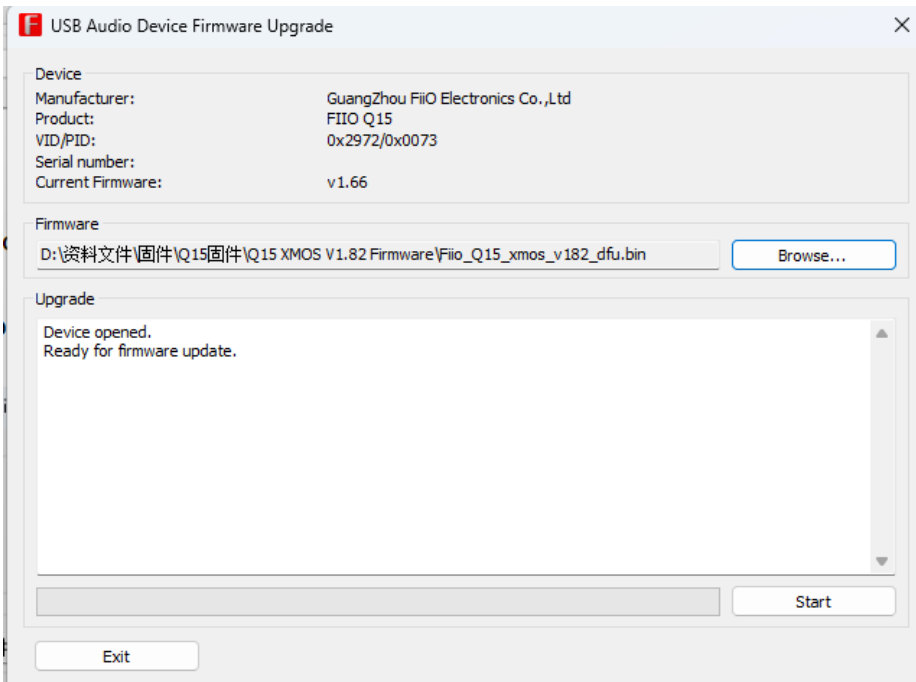

4.「Start」をクリックして、ファームウェアの書き込みを開始します。ファームウェアの書き込 みが完了すると、「Firmware upgrade finished successfully」と表示されます。このとき、USB ケーブルを抜かないでください。Q15 画面に「更新中」と表示されますので、5 分お待ちくださ い。Q15 は、アップグレードが成功すると自動的にオンになります。

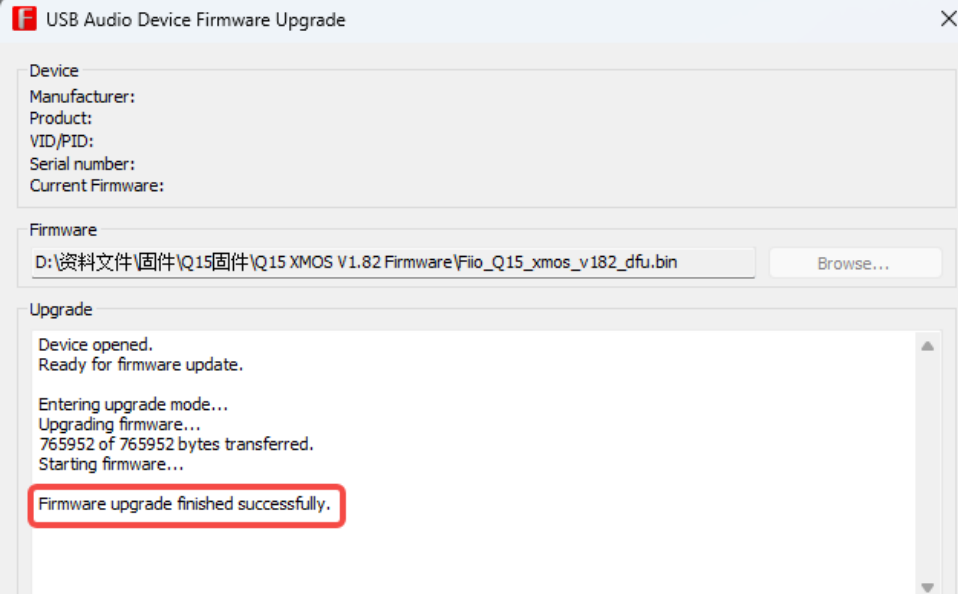

5.アップグレードが成功すると、Fiio コントロールパネルに最新のファームウェアバージョン番号 が表示されます。

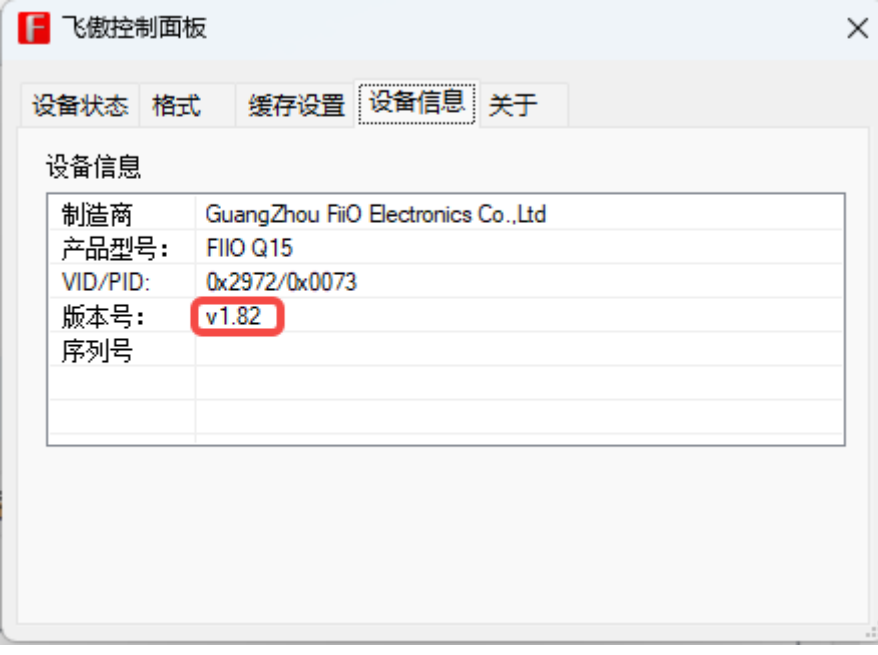